Estimado, cuando esté en la página blanca, haga click sobre el candado a la izquierda de la dirección de la página (1.), luego click en "Configuración del sitio web". (2.) (esto debe ser si o si sobre la página blanca y afecta solo a la página blanca de los legajos.)

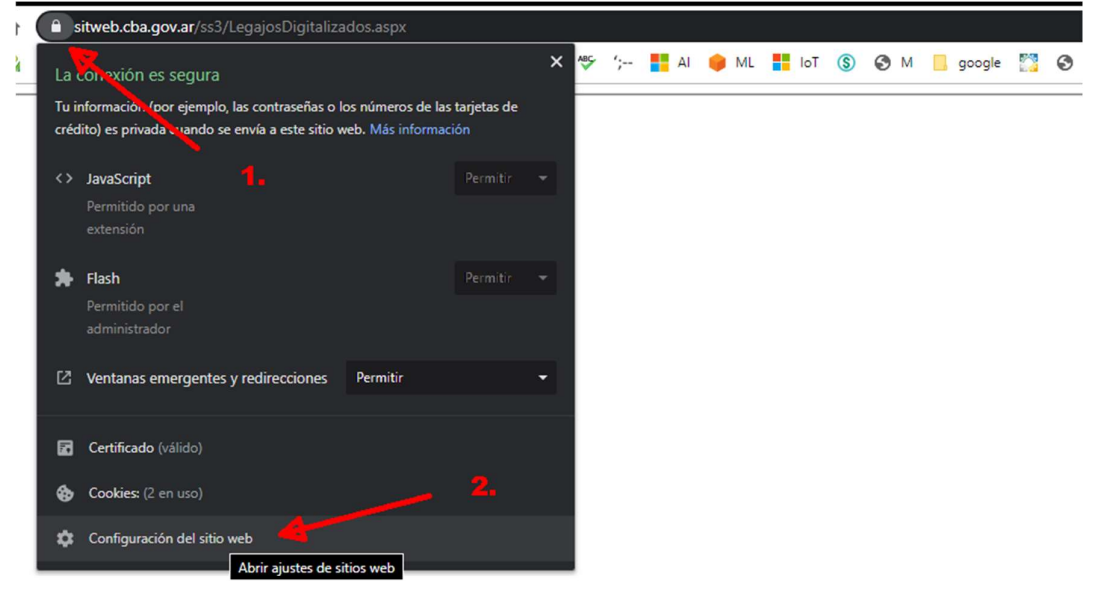

Luego en la parte inferior en la opción "Contenido no seguro" (3.) seleccione "permitir" (4.)

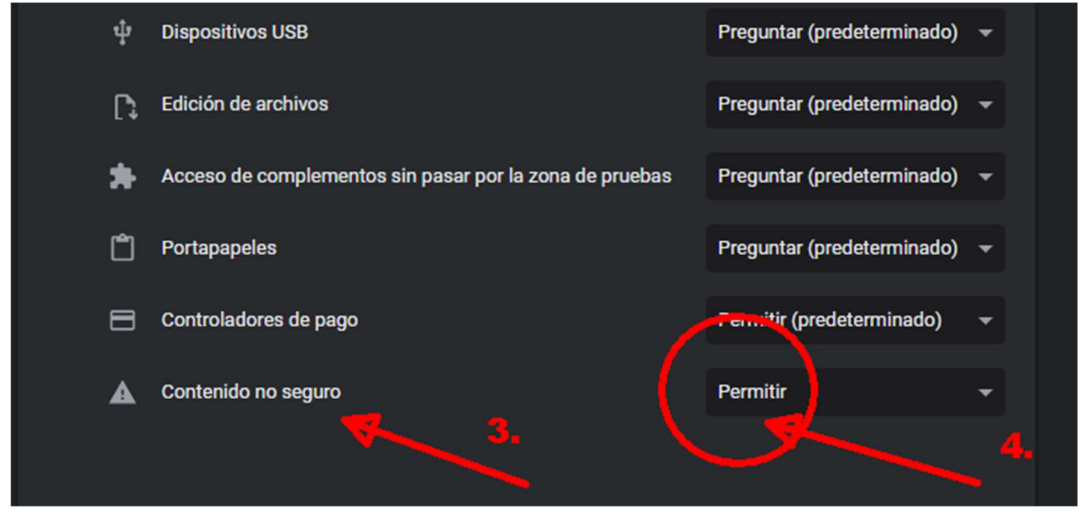

luego debe volver a la página anterior y presionar "Ver" nuevamente para volver a cargar la página."

Id. **Imagen Fte NM Cuenta** Ver 278434 3002002330351600000

Debería cargar la página con los datos solicitados. Para ver los archivos debe hacer click en las casitas (5.) y luego vera los datos a la derecha (6.)

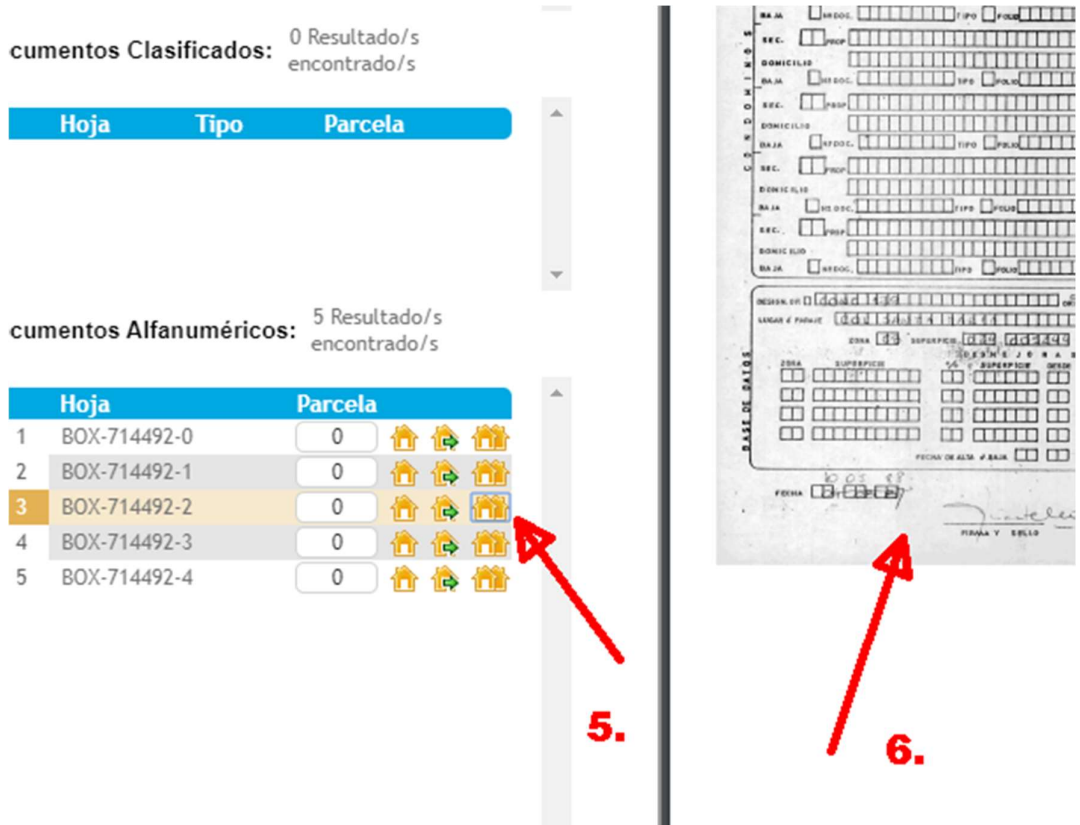

Cualquier consulta no dude en preguntar.

Atte. Sistemas DGC.